#### **COMPREHENSIVE SERVICES**

We offer competitive repair and calibration services, as well as easily accessible documentation and free downloadable resources.

### **SELL YOUR SURPLUS**

We buy new, used, decommissioned, and surplus parts from every NI series. We work out the best solution to suit your individual needs. Sell For Cash MM Get Credit MM Receive a Trade-In Deal

**OBSOLETE NI HARDWARE IN STOCK & READY TO SHIP** 

We stock New, New Surplus, Refurbished, and Reconditioned NI Hardware.

A P E X W A V E S

**Bridging the gap between the** manufacturer and your legacy test system.

> 1-800-915-6216 ⊕ www.apexwaves.com sales@apexwaves.com

 $\triangledown$ 

All trademarks, brands, and brand names are the property of their respective owners.

**Request a Quote** *[PXIe-4340](https://www.apexwaves.com/modular-systems/national-instruments/pxi-analog-input-modules/PXIe-4340?aw_referrer=pdf)* $\blacktriangleright$  CLICK HERE

# <span id="page-1-2"></span><span id="page-1-1"></span>CALIBRATION PROCEDURE NI PXIe-4340

### 4 Ch, 24-bit, 25.6 kS/s Simultaneous AC LVDT Input Module

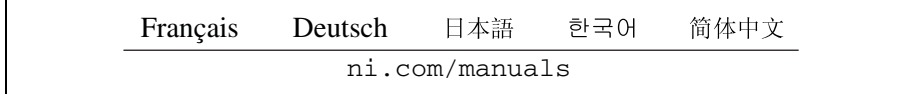

This document contains the verification procedure for the National Instruments PXIe-4340 module.

# **Contents**

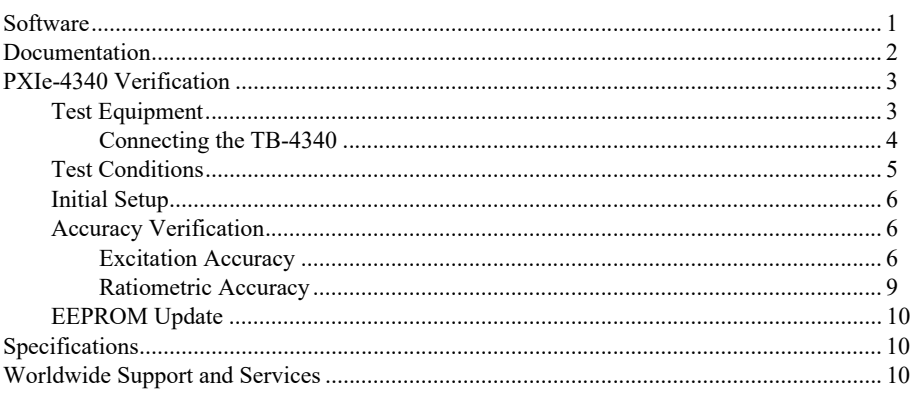

## <span id="page-1-0"></span>**Software**

Calibrating the NI PXIe-4340 requires the installation of NI-DAQmx on the calibration system. Driver support for calibrating the PXIe-4340 was first available in NI-DAQmx 16.1. For the list of devices supported by a specific release, refer to the *NI-DAQmx Readme*, available on the version-specific download page or installation media.

You can download NI-DAQmx from [ni.com/downloads](http://www.ni.com/downloads). NI-DAQmx supports LabVIEW, LabWindows™/CVI™, C/C++, C#, and Visual Basic .NET. When you install NI-DAQmx, you only need to install support for the application software that you intend to use.

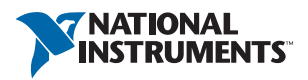

## <span id="page-2-0"></span>Documentation

Consult the following documents for information about the PXIe-4340, NI-DAQmx, and your application software. All documents are available on  $ni$ , com, and help files install with the software.

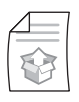

*NI PXIe-4340 and TB-4340 User Guide and Terminal Block Specifications* NI-DAQmx driver software installation and hardware setup.

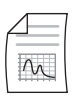

*NI PXIe-4340 User Manual* PXIe-4340 usage and reference information.

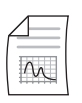

*NI PXIe-4340 Device Specifications* PXIe-4340 specifications and calibration interval.

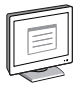

#### *NI-DAQmx Readme*

Operating system and application software support in NI-DAQmx.

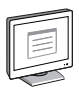

#### *NI-DAQmx Help*

Information about creating applications that use the NI-DAQmx driver.

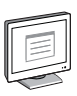

### *LabVIEW Help*

LabVIEW programming concepts and reference information about NI-DAQmx VIs and functions.

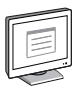

#### *NI-DAQmx C Reference Help*

Reference information for NI-DAQmx C functions and NI-DAQmx C properties.

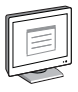

### *NI-DAQmx .NET Help Support for Visual Studio*

Reference information for NI-DAQmx .NET methods and NI-DAQmx .NET properties, key concepts, and a C enum to .NET enum mapping table.

## <span id="page-3-0"></span>PXIe-4340 Verification

This section provides information for verifying the PXIe-4340.

### <span id="page-3-1"></span>Test Equipment

Table [1](#page-3-2) lists the equipment recommended for the performance verification procedures of the PXIe-4340. If the recommended equipment is not available, select a substitute using the requirements listed in Table [1.](#page-3-2)

<span id="page-3-2"></span>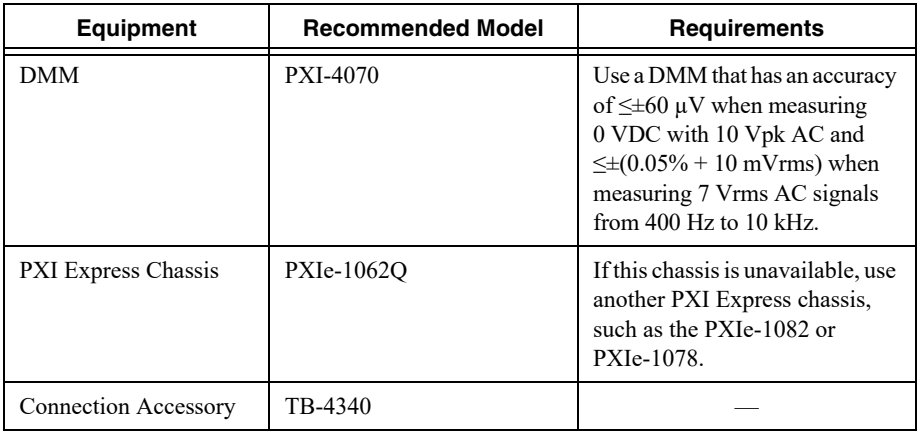

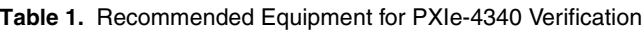

### <span id="page-4-0"></span>Connecting the TB-4340

The TB-4340 provides connections for the PXIe-4340. Figure [1](#page-4-1) shows the pin assignments of the TB-4340.

<span id="page-4-1"></span>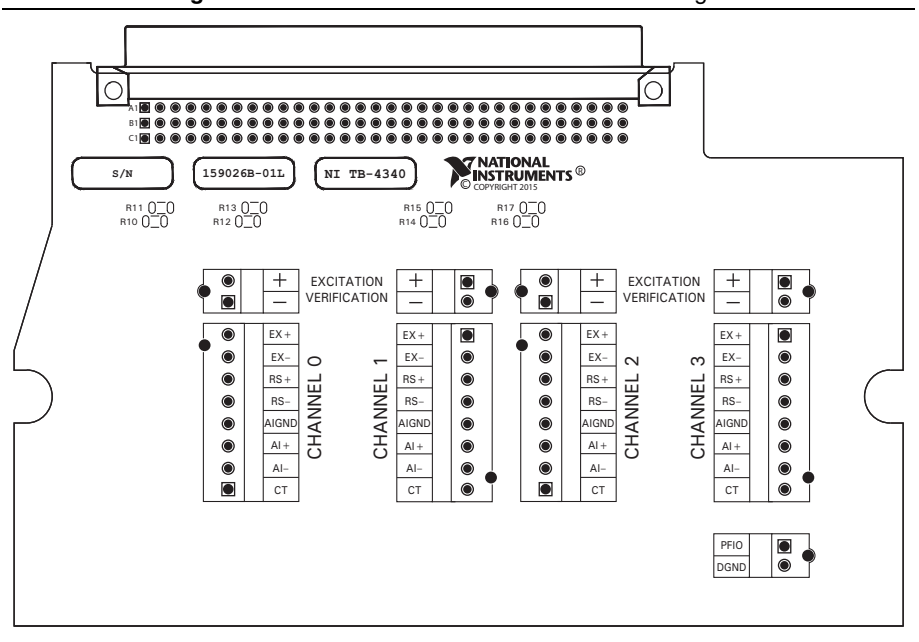

**Figure 1.** TB-4340 Circuit Board Parts Locator Diagram

Each channel consists of two terminal connections specific to that channel as shown in Tabl[e 2](#page-5-1). You can verify the accuracy for any or all channels depending on the desired test coverage.

Refer to Table [2](#page-5-1) for the analog signal names of the TB-4340.

<span id="page-5-1"></span>

| <b>Signal Name</b>        | <b>Signal Description</b>                     |  |  |
|---------------------------|-----------------------------------------------|--|--|
| Excitation Verification + | Positive excitation terminal for gross checks |  |  |
| Excitation Verification - | Negative excitation terminal for gross checks |  |  |
| $EX+$                     | Positive excitation terminal                  |  |  |
| EX-                       | Negative excitation terminal                  |  |  |
| $RS+$                     | Positive remote sense terminal                |  |  |
| RS-                       | Negative remote sense terminal                |  |  |
| <b>AIGND</b>              | Analog input ground                           |  |  |
| $AI+$                     | Positive input voltage terminal               |  |  |
| $AI-$                     | Negative input voltage terminal               |  |  |
| CТ                        | LVDT center tap connection                    |  |  |

**Table 2.** TB-4340 Analog Signal Names

### <span id="page-5-0"></span>Test Conditions

The following setup and environmental conditions are required to ensure the PXIe-4340 meets published specifications:

- Keep connections to the PXIe-4340 as short as possible. Long cables and wires act as antennas, picking up extra noise that can affect measurements.
- Verify that all connections to the TB-4340 are secure.
- Use shielded copper wire for all cable connections to the TB-4340. Use twisted-pair wire to eliminate noise and thermal offsets.
- Maintain an ambient temperature of 23 °C  $\pm$ 5 °C. The PXIe-4340 temperature will be greater than the ambient temperature. Maintain an internal device temperature range of  $T_{cal} \pm 5$  °C for the PXI-4070.<sup>1</sup>
- Keep relative humidity below 80%.
- For valid test limits, the device must be within  $\pm$  5 °C and 24 hours of the last self-calibration.

<sup>&</sup>lt;sup>1</sup>  $T_{cal}$  is the internal device temperature recorded by the PXI-4070 at the completion of the last self-calibration.

- Allow a warm-up time of at least 15 minutes to ensure that the PXIe-4340 measurement circuitry is at a stable operating temperature.
- Ensure that the PXI/PXI Express chassis fan speed is set to HIGH, that the fan filters are clean, and that the empty slots contain filler panels. For more information, refer to the *Maintain Forced-Air Cooling Note to Users* document available at [ni.com/manuals](http://www.ni.com/manuals).

### <span id="page-6-0"></span>Initial Setup

Refer to the *NI PXIe-4340 and TB-4340 Installation Guide and Terminal Block Specifications* for information about how to install the software and hardware and how to configure the device in NI Measurement & Automation Explorer (MAX).

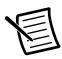

**Note** When a device is configured in MAX, it is assigned a device identifier. Each function call uses this identifier to determine which DAQ device to verify. This document uses Dev1 to refer to the device name. In the following procedures, use the device name as it appears in MAX.

## <span id="page-6-1"></span>Accuracy Verification

The following performance verification procedures describe the sequence of operations and provides the test points required to verify the PXIe-4340. The verification procedures assume that adequate traceable uncertainties are available for the calibration references.

The PXIe-4340 has four independent analog input channels. You can verify the accuracy of any or all of the channels depending upon your desired test coverage.

### <span id="page-6-2"></span>Excitation Accuracy

To connect the TB-4340 for excitation verification, install the PXIe-4340 and the TB-4340 in the PXI Express chassis according to the instructions in the *NI PXIe-4340 and TB-4340 User Guide and Terminal Block Specifications*. Do not use the excitation verification terminals as they are only used for gross field checks and will introduce additional errors.

Complete the following steps to verify the excitation accuracy of the PXIe-4340:

- <span id="page-6-3"></span>1. Connect the PXI-4070 across the EX+ and EX- terminals of the channel to be verified.
- 2. Refer to Table [3](#page-7-0) to configure the PXI-4070 and acquire a voltage measurement for DC Offset.

<span id="page-7-0"></span>

| Configuration          | Value                                                |  |  |  |
|------------------------|------------------------------------------------------|--|--|--|
| Function               | DC Volts                                             |  |  |  |
| Range                  | 10 <sub>V</sub>                                      |  |  |  |
| Digital Resolution     | 6.5 digits                                           |  |  |  |
| Aperture Time          | $100 \text{ ms}$                                     |  |  |  |
| Autozero               | Once                                                 |  |  |  |
| <b>ADC</b> Calibration | On                                                   |  |  |  |
| Input Impedance        | $10 \text{ M}\Omega$                                 |  |  |  |
| DC Noise Rejection     | High Order                                           |  |  |  |
| Number of Averages     | 10                                                   |  |  |  |
| Power Line Frequency   | Dependent upon the local power line characteristics. |  |  |  |

**Table 3.** PXI-4070 Voltage Measurement Setup for DC Offset

3. Refer to Table [4](#page-7-1) to configure the PXI-4070 and acquire a voltage measurement for AC Amplitude.

<span id="page-7-1"></span>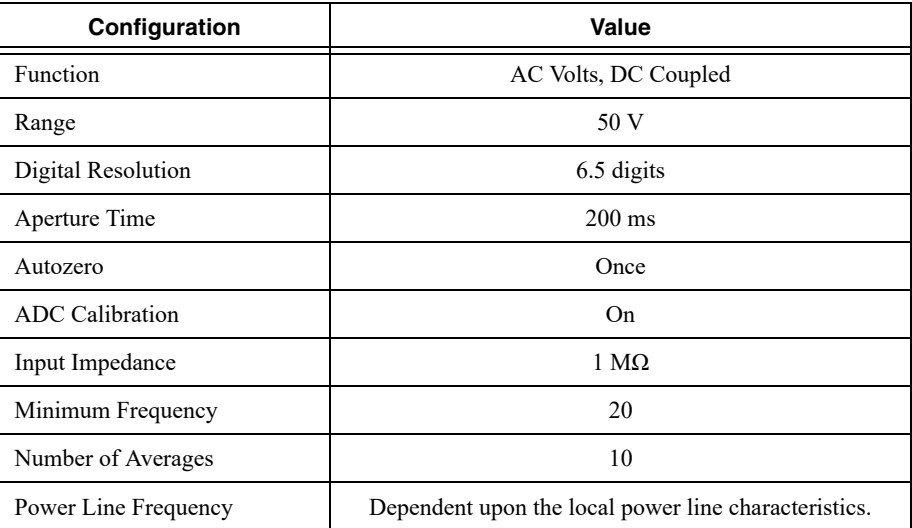

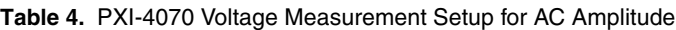

- <span id="page-8-2"></span>4. Configure a position measurement with the PXIe-4340.
	- a. Create a DAQmx task.
	- b. Create and configure the AI LVDT channel according to the values shown in Tabl[e 5](#page-8-0).

<span id="page-8-0"></span>

| Configuration                | <b>Value</b>                                   |  |  |
|------------------------------|------------------------------------------------|--|--|
| Channel Name                 | Dev1/aix, where x refers to the channel number |  |  |
| Task                         | AI Position LVDT                               |  |  |
| Sample Mode                  | Finite Number of Samples                       |  |  |
| Sample Clock Rate            | 25600                                          |  |  |
| Samples per Channel          | 25600                                          |  |  |
| Maximum Value                | 1                                              |  |  |
| Minimum Value                | $-1$                                           |  |  |
| Voltage Excitation Wire Mode | 4-wire                                         |  |  |
| Voltage Excitation Source    | Internal                                       |  |  |
| Voltage Excitation Value     | $\tau$                                         |  |  |
| Voltage Excitation Frequency | 10000                                          |  |  |
| <b>Sensitivity Units</b>     | mV/V/mm                                        |  |  |
| Sensitivity                  | 1                                              |  |  |
| Units                        | Meters                                         |  |  |

**Table 5.** PXIe-4340 AI LVDT Measurement Setup

c. Commit the task.

- d. Perform DC Offset and AC amplitude measurement(s) with the DMM.
- e. Clear the task.
- f. Compare the DC Offset measurement to the Limits in Tabl[e 6](#page-8-1). If the measurement is between these values, the devices passes the DC Offset test at this Excitation Voltage.

#### **Table 6.** DC Offset

<span id="page-8-1"></span>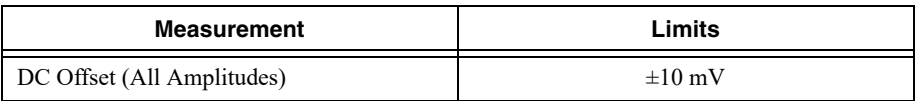

g. Compare the AC Amplitude measurement to the Excitation Accuracy Limits in Tabl[e 7.](#page-9-2) If the measurement is between these values, the device passes the AC Amplitude test at this Excitation Voltage.

<span id="page-9-2"></span>

| <b>Measurement</b>                | <b>Nominal</b> | <b>Maximum Limit</b> | <b>Minimum Limit</b> |
|-----------------------------------|----------------|----------------------|----------------------|
| Excitation Amplitude 7 Vrms Point | 7 Vrms         | 7.35 Vrms            | $6.65$ Vrms          |
| Excitation Amplitude 5 Vrms Point | 5 Vrms         | 5.25 Vrms            | 4.75 Vrms            |
| Excitation Amplitude 3 Vrms Point | 3 Vrms         | 3.15 Vrms            | 2.85 Vrms            |
| Excitation Amplitude 1 Vrms Point | 1 Vrms         | $1.05$ Vrms          | $0.95$ Vrms          |

**Table 7. Excitation Accuracy Limits** 

- <span id="page-9-3"></span>5. Repeat ste[p 4](#page-8-2) for the other Voltage Excitation Values in Table [7](#page-9-2).
- 6. Repeat step[s 1](#page-6-3) t[o 5](#page-9-3) for each additional channel to be verified.
- 7. Disconnect the PXI-4070 from the TB-4340.

### <span id="page-9-0"></span>Ratiometric Accuracy

Complete the following steps to connect the TB-4340 for ratiometric accuracy verification:

- 1. Install the PXIe-4340 and the TB-4340 in the PXI Express chassis according to the instructions in the *NI PXIe-4340 and TB-4340 User Guide and Terminal Block Specifications*.
- 2. Connect AI+ and AI- according to the measurements in Tabl[e 8](#page-9-1) for each measurement.

Complete the following steps for each measurement test point to verify the ratiometric accuracy of the PXIe-4340:

- 1. Connect the channel as shown in Tabl[e 8](#page-9-1). Leave all other pins disconnected.
- 2. Configure the channel as shown in Table [5](#page-8-0) for 7 Vrms excitation.
- 3. Perform the configured AI LVDT measurement and average the acquired measurements.
- 4. Compare the resulting average to the *[Minimum Limit](#page-9-4)* and *[Maximum Limit](#page-9-5)* values shown in Tabl[e 8.](#page-9-1) If the result is between these values, the device passes the test.

<span id="page-9-1"></span>

| <b>Measurement</b> | Short Al+ to | <b>Short Al- to</b> | <b>Nominal</b><br>Reading | <b>Maximum</b><br>Limit | <b>Minimum</b><br>Limit |
|--------------------|--------------|---------------------|---------------------------|-------------------------|-------------------------|
| 1 V/V              | $EX+$        | EX-                 | 1 V/V                     | 1.0004000 V/V           | $0.999600$ V/V          |
| 0 V/V              | $AI-$        | $AI+$               | 0 V/V                     | $0.000150$ V/V          | $-0.000150$ V/V         |
| $-1$ V/V           | EX-          | $EX+$               | $-1$ V/V                  | $-0.999600$ V/V         | $-1.000400$ V/V         |
|                    |              |                     |                           |                         |                         |

<span id="page-9-5"></span><span id="page-9-4"></span>**Table 8.** Verification Connections

**Note**: NI-DAQmx returns units scaled for length, while the PXIe-4340 accuracy is specified as a voltage ratio. With sensitivity set to 1 mV/V/mm and output units set to meters as in Table [5,](#page-8-0) 1 meter is numerically equivalent to 1 V/V.

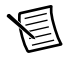

**Note** If any test fails verification, verify that you have met the verification test conditions before returning your device to NI. Refer to *[Worldwide Support and](#page-10-2)  [Services](#page-10-2)* section for assistance in returning the device to NI.

## <span id="page-10-0"></span>EEPROM Update

In order to update the calibration date to track when the last verification was successfully completed, initialize, and close a calibration sessions for Dev1 using the DAQmx Initialize External Calibration VI and the DAQmx Close External Calibration VI.

# <span id="page-10-1"></span>**Specifications**

Refer to the *NI PXIe-4340 Device Specifications* document for detailed PXIe-4340 specification information.

# <span id="page-10-2"></span>Worldwide Support and Services

The NI website is your complete resource for technical support. At  $ni$ , com/support you have access to everything from troubleshooting and application development self-help resources to email and phone assistance from NI Application Engineers.

Visit [ni.com/services](http://www.ni.com/services) for NI Factory Installation Services, repairs, extended warranty, and other services.

Visit [ni.com/register](http://www.ni.com/register) to register your NI product. Product registration facilitates technical support and ensures that you receive important information updates from NI.

A Declaration of Conformity (DoC) is our claim of compliance with the Council of the European Communities using the manufacturer's declaration of conformity. This system affords the user protection for electromagnetic compatibility (EMC) and product safety. You can obtain the DoC for your product by visiting [ni.com/certification](http://www.ni.com/certification). If your product supports calibration, you can obtain the calibration certificate for your product at [ni.com/calibration](http://www.ni.com/calibration).

NI corporate headquarters is located at 11500 North Mopac Expressway, Austin, Texas, 78759-3504. NI also has offices located around the world. For telephone support in the United States, create your service request at [ni.com/support](http://www.ni.com/support) or dial 1 866 ASK MYNI (275 6964). For telephone support outside the United States, visit the Worldwide Offices section of [ni.com/niglobal](http://www.ni.com/niglobal) to access the branch office websites, which provide up-to-date contact information, support phone numbers, email addresses, and current events.

© 2016 National Instruments. All rights reserved.

Refer to the NI Trademarks and Logo Guidelines at ni.com/trademarks for more information on National Instruments trademarks. Other product and company names mentioned herein are trademarks or trade names of their respective companies. For patents covering National Instruments products/technology, refer to the appropriate location: **Help»Patents** in your software, the patents.txt file on your media, or the National Instruments Patents Notice at ni.com/patents. You can find information about end-user license agreements (EULAs) and third-party legal notices in the readme file for your NI product. Refer to the Export Compliance Information at ni.com/legal/export-compliance for the National Instruments global trade compliance policy and how to obtain relevant HTS codes, ECCNs, and other import/export data. NI MAKES NO EXPRESS OR IMPLIED WARRANTIES AS TO THE ACCURACY OF THE INFORMATION CONTAINED HEREIN AND SHALL NOT BE LIABLE FOR ANY ERRORS. U.S. Government Customers: The data contained in this manual was developed at private expense and is subject to the applicable limited rights and restricted data rights as set forth in FAR 52.227-14, DFAR 252.227-7014, and DFAR 252.227-7015.